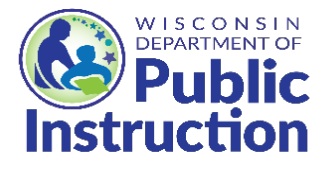

# **Submitting the USDA Foods Annual Order**

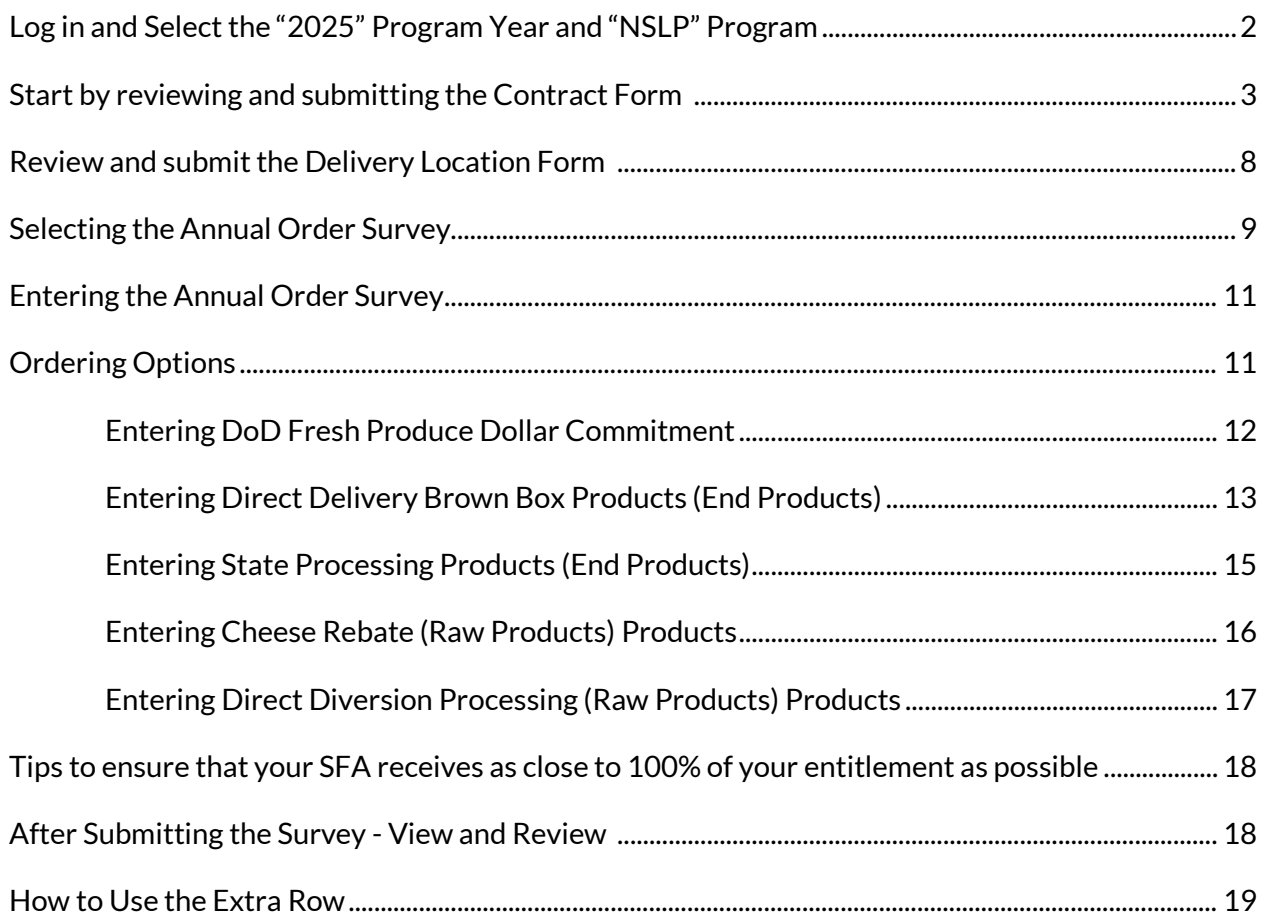

# **Log in and Select the "2025" Program Year**

1. Go to the [USDA Foods Ordering System,](https://wi.cnpus.com/fdp/login.aspx) and log in.

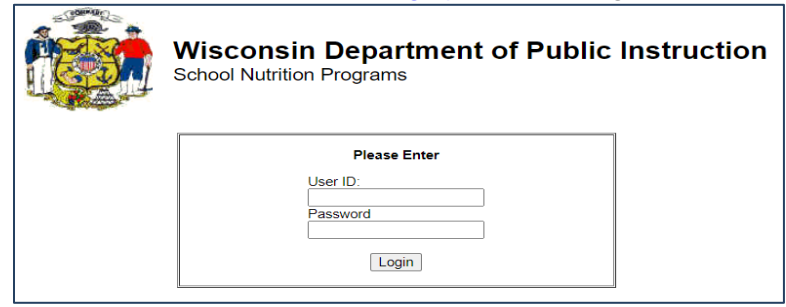

2. Read any messages on the Welcome screen. Click "**Continue**" button.

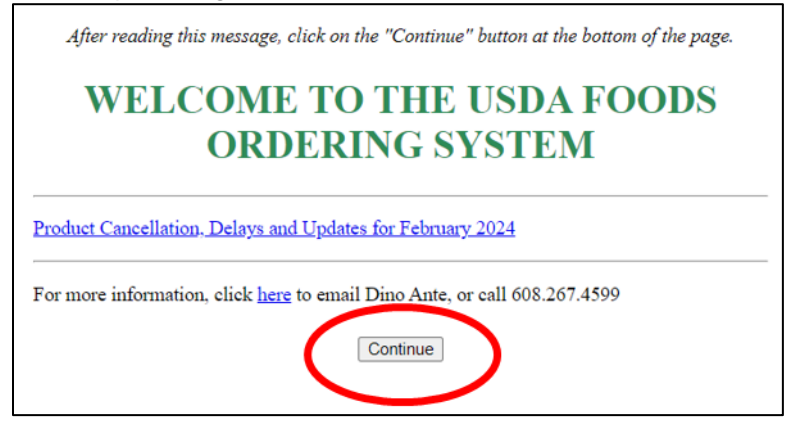

3. Click on **Program Year "2025"** for the 2024-25 USDA Foods Annual Order. (If needed, click on "**Program**" in upper right to select "**NSLP"**.)

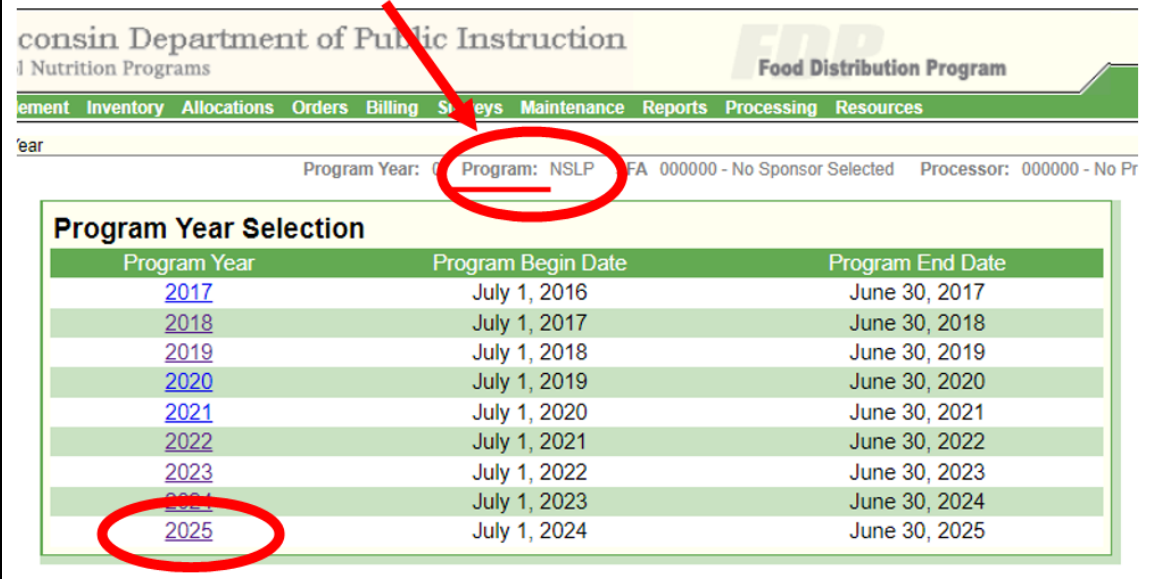

### **Start by reviewing and submitting the Contract Form**

4. Anytime you want to return to the Summary Table, click "Summary" on the thin green bar. Then click "SFA Summary".

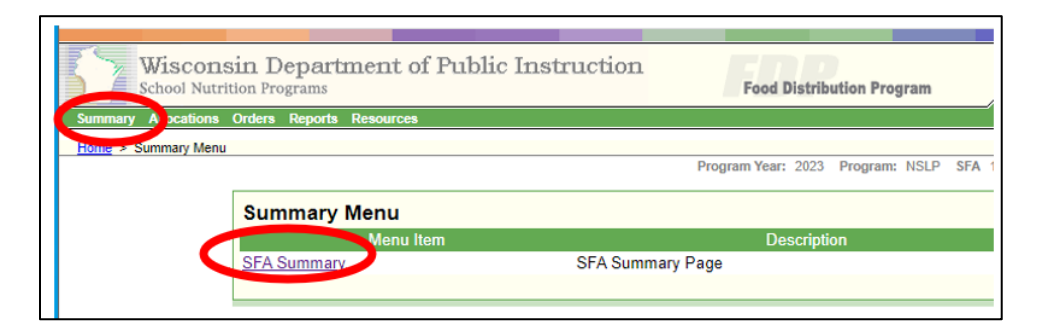

5. Click on the "**Applications**" tab. SFAs need to edit the Contract Form. Click on "**Edit**".

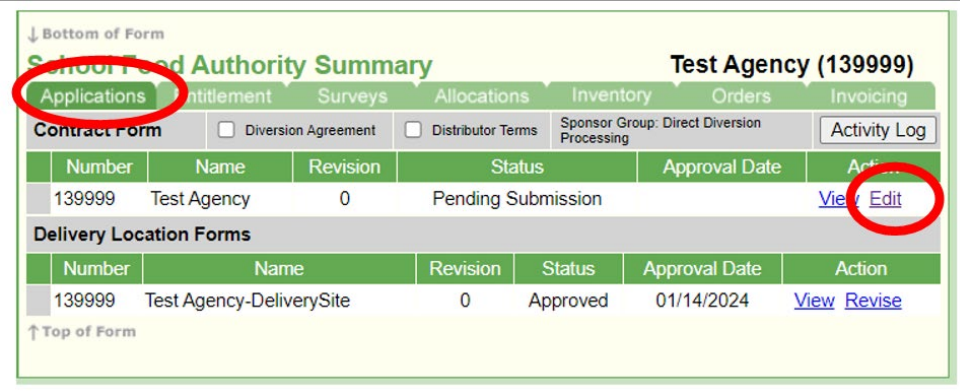

6. Lines 1-37 - Complete the contact information. Primary Contact receives email from the DPI USDA Foods team. We use the FDP Alternate if we cannot reach the Primary.

Important: The Food Safety Coordinator and Backup receives emergency notifications of situations like product recalls for USDA Foods.

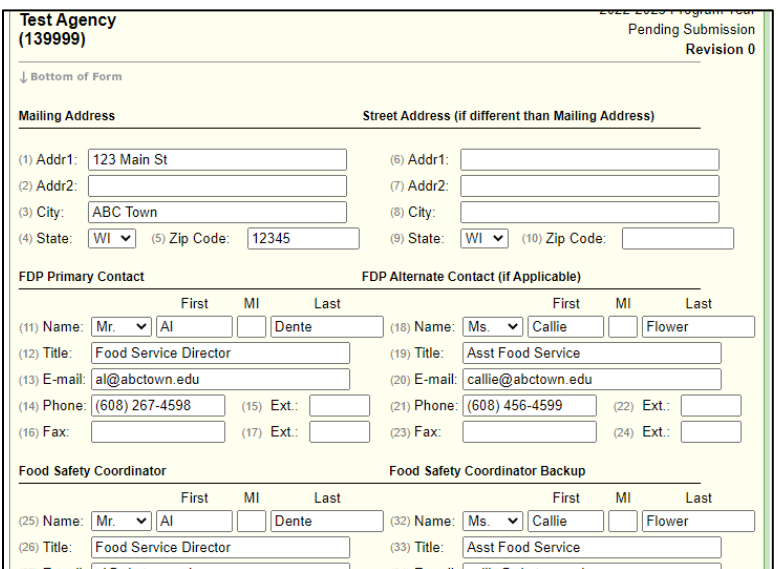

7. Line 41 - Select your Delivery Drop Type.

If you have not contracted with a commercial distributor for next year, click "**State**" button, and DPI will coordinate the monthly delivery. **Skip to instruction 10, Line 44.**

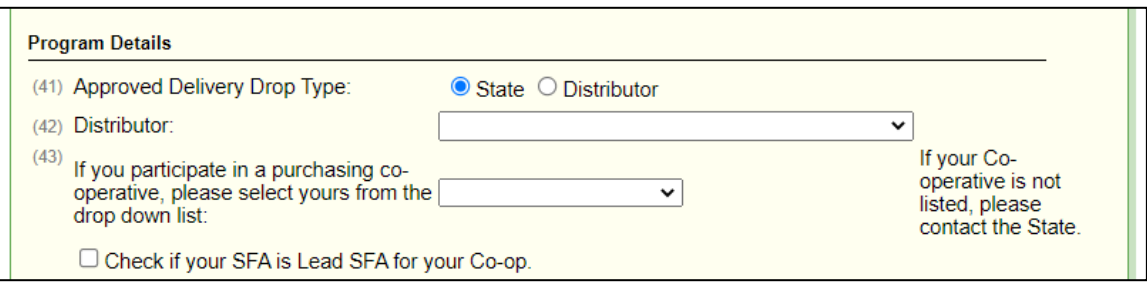

8. **Commercial Distribution only** - If you are contracting with a Commercial Distributor, click on the "Distributor" button. **Even if the button is already blue, click on the blue button** to access the Agreement.

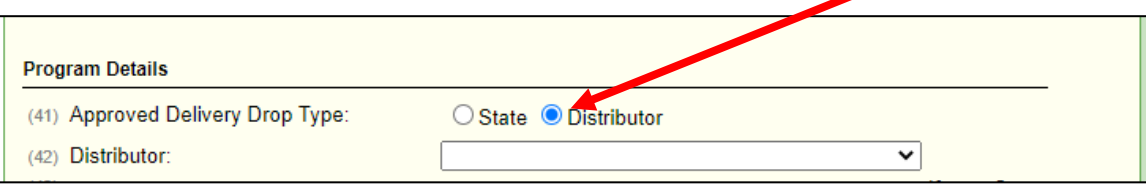

a) For Commercial Distribution only - The Commercial Distributor Agreement will pop up.

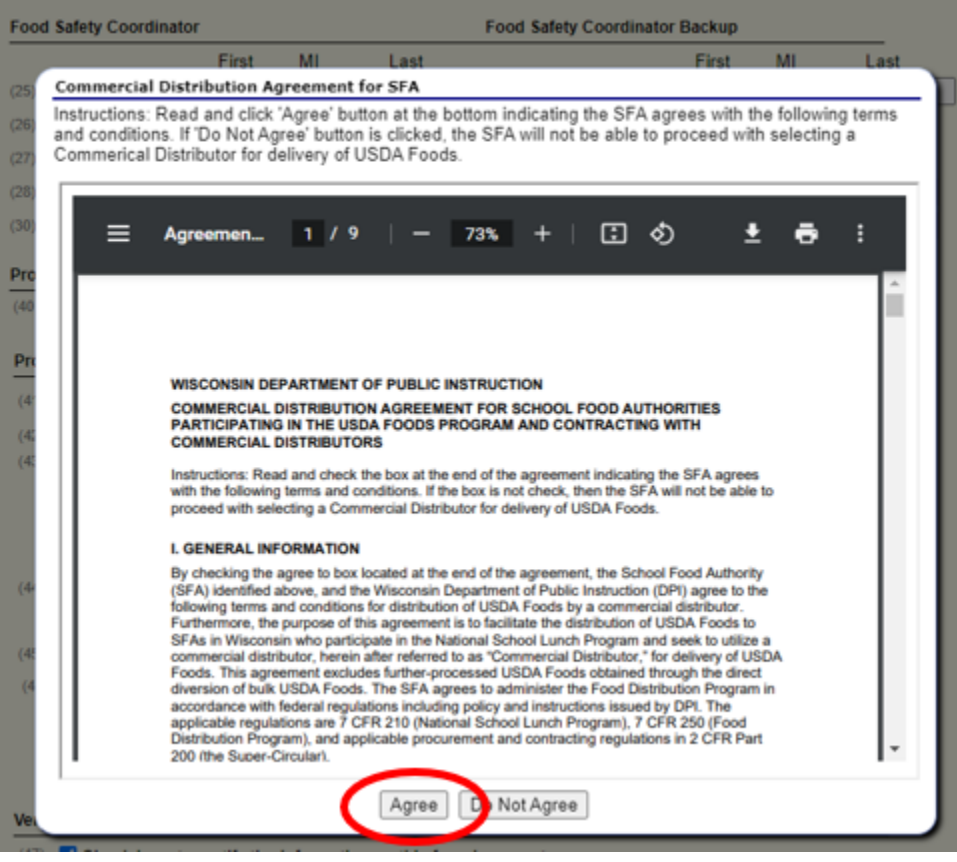

- b) Commercial Distribution only Read (or print) The Commercial Distributor Agreement.
- c) Commercial Distribution only Click "Agree".

Commercial Distribution only - Troubleshooting for the Agreement – Can't see the "Agree" Button, or the top of the Agreement?

This is a settings issue. Click **Alt+F**, for your browser's settings pop up (on the upper right of the screen). On the Zoom feature, set at 100%.

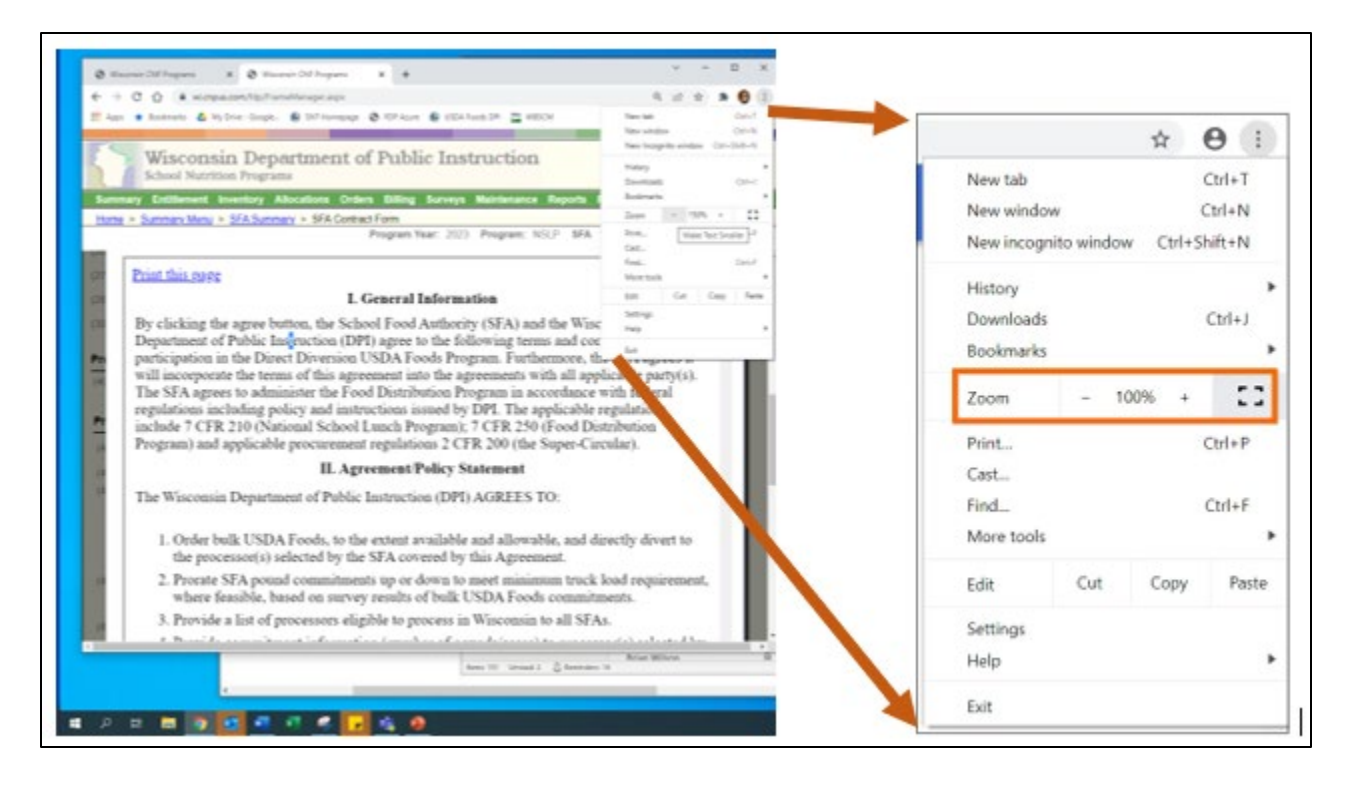

- 9. Line 43 Co-op Information Ignore DPI does not use Co-op information. Do not check to Co-op Box.
- 10. Line 44 Click "Yes", if another SFA prepares your meals under a joint agreement. Select the SFA from the dropdown.

If you prepare your own meals, select "No", and select your SFA's name from the dropdown.

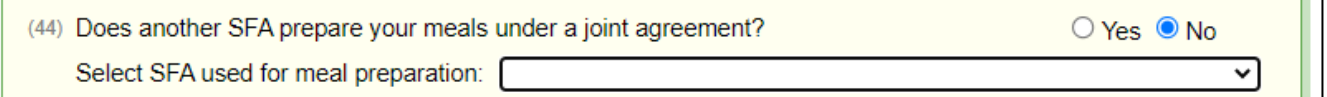

11. **For Direct Diversion Participants only -** IMPORTANT FOR ANNUAL ORDER - Direct Diversion - If you are participating in Direct Diversion Program next year, and you will be taking the Direct Diversion Annual Order Survey, be sure to Check Box 45.

(45) √ Check here if your SFA participates in Direct Diversion Program.

If you click the Direct Diversion box, you will get a pop up screen with the "Direct Diversion Agreement".

- a) Direct Diversion only Read the agreement (or print and read).
- b) Direct Diversion only Click "Agree".

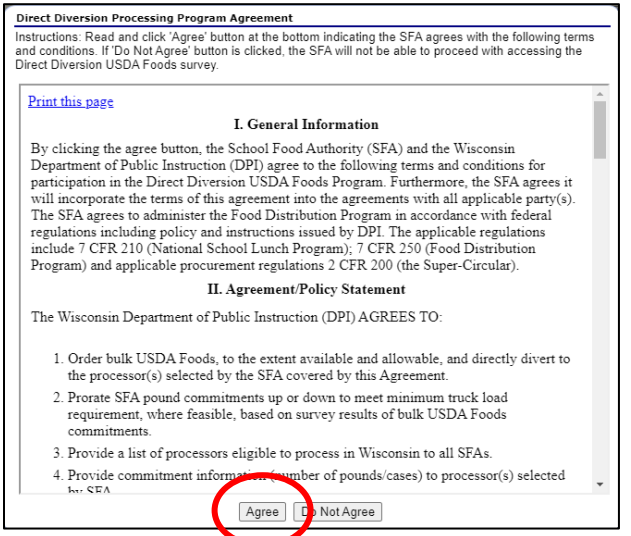

Troubleshooting – Can't see the "Agree" Button, or the top of the agreement?

This is a settings issue. Click **Alt+F**, for your browser's settings pop up (on the upper right of the screen). On the Zoom feature, set at 100%.

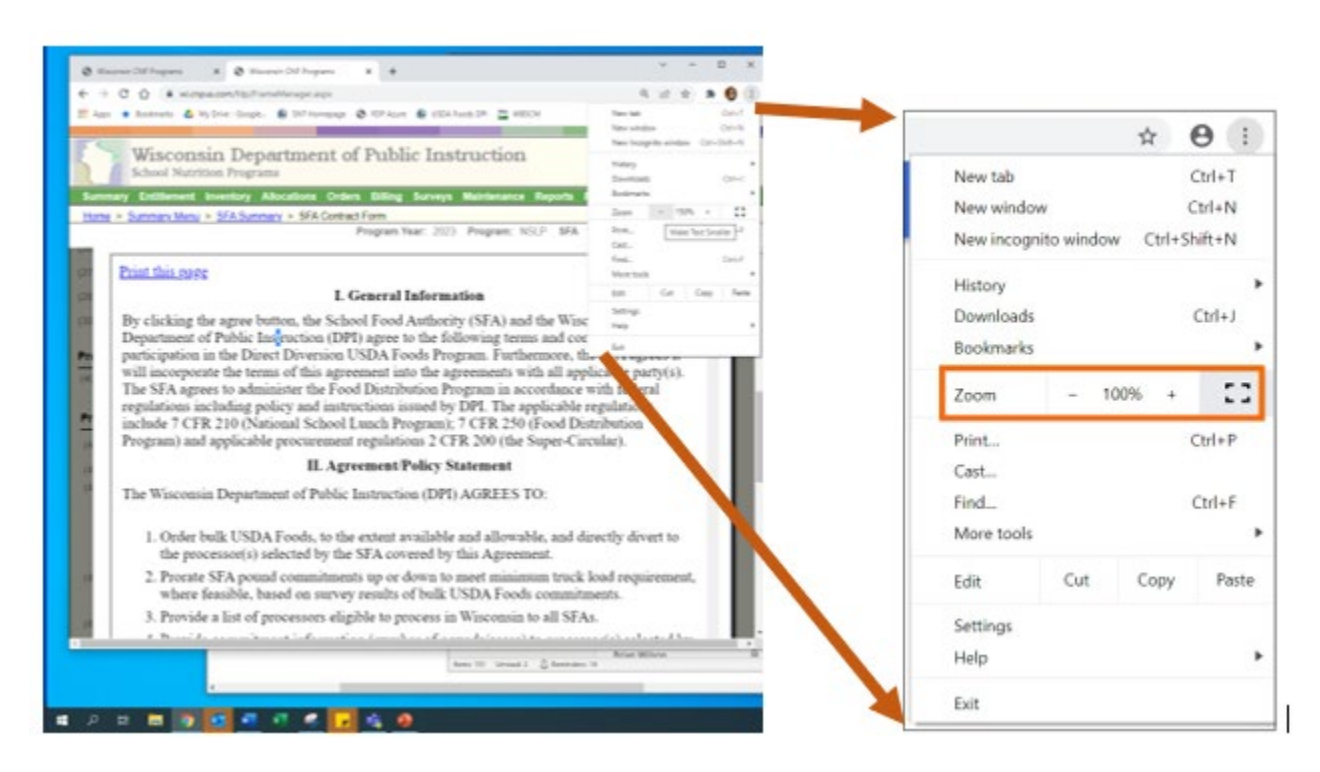

12. Line 47 – **For all SFAs** - Click box 47 under "Verification". Then click Submit.

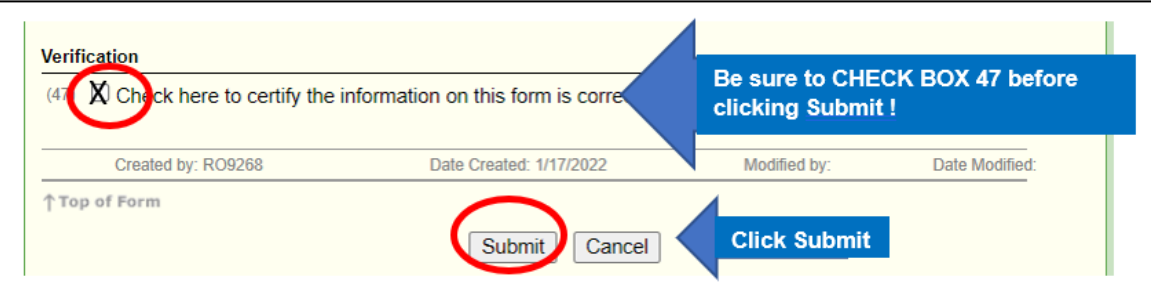

13. Confirmation must say "**Pending Approval**". Click "**here"**to return to the Application tab.

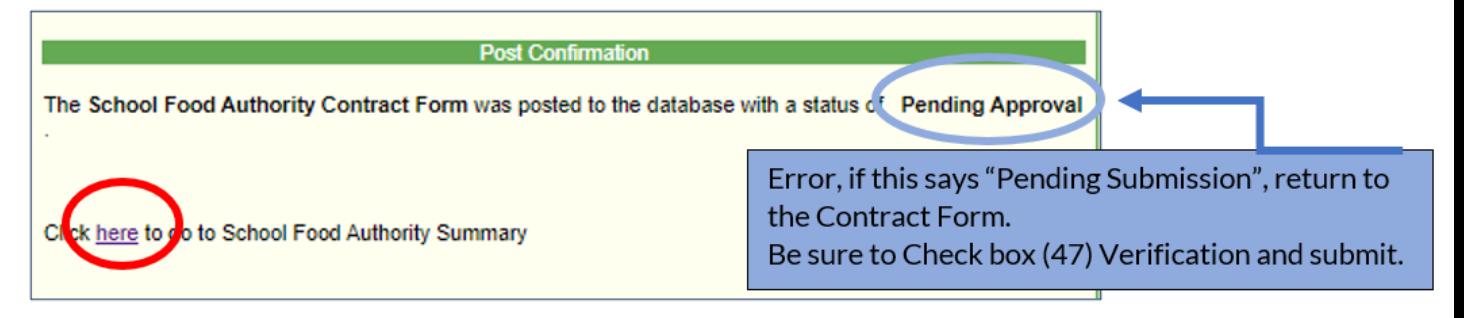

# **Review and submit the Delivery Location Form**

14. SFAs need to edit and submit the **"Delivery Location"** form. Click on "**Revise**".

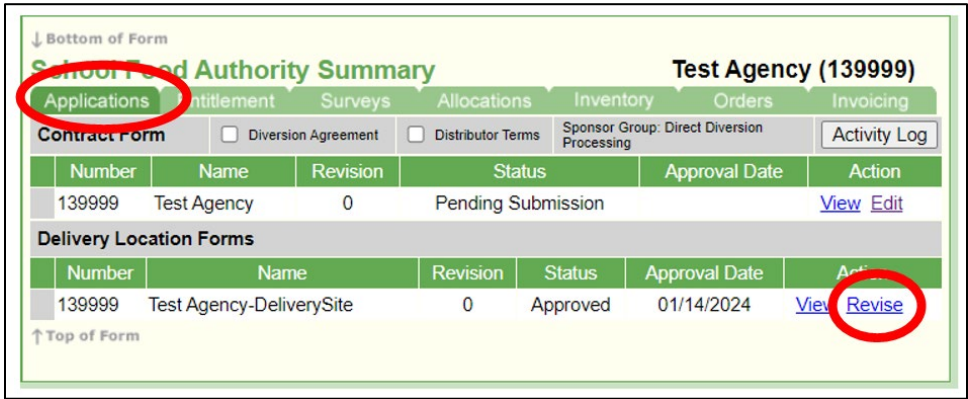

15. Complete the delivery form. In "Addr1", be sure to enter street number and address where the USDA Foods should be delivered (do not enter the name of your school or agency).

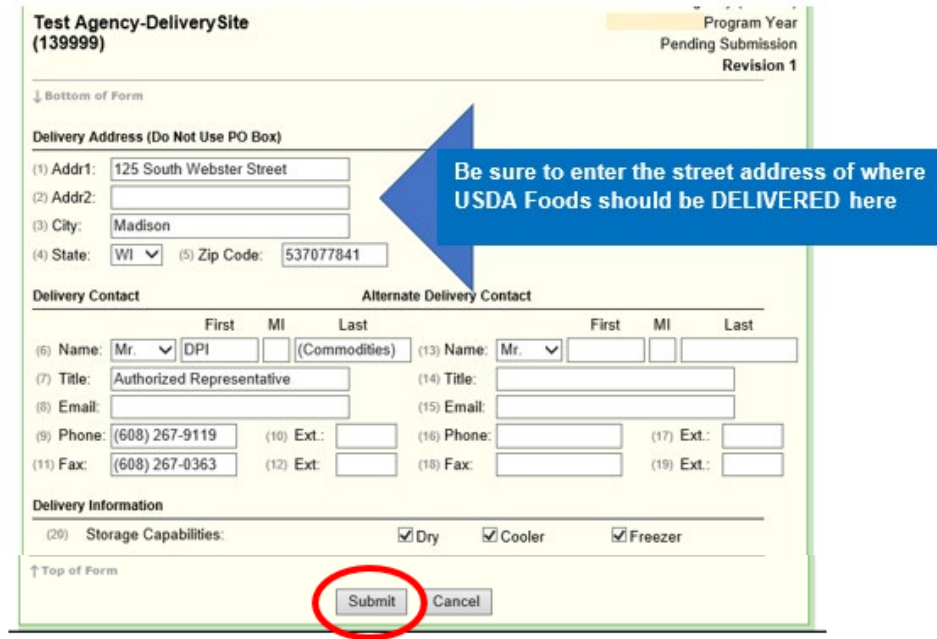

16. Click "**Submit"** at the bottom of the delivery form.

Your Contract and Delivery Forms should be in "**Pending Approval"** Status. You are ready to enter your Annual Order Survey. Click "here" hyperlink to return to the Summary Table.

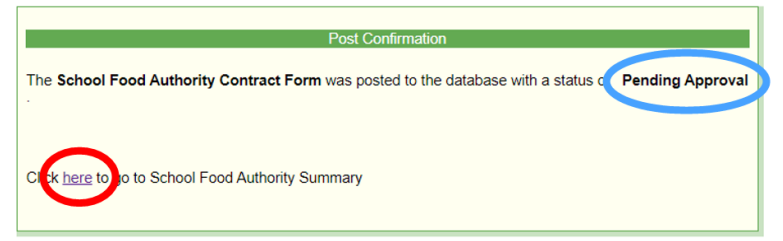

**Do NOT wait for Approved status to enter your Annual Order Survey.**

# **Selecting the Annual Order Survey**

- 17. Click on "Summary" on the thin, green menu bar at the top. Click "SFA Summary".
- 18. Click on the "Surveys" tab. You should still be in Program Year "2025" and Program "NSLP".

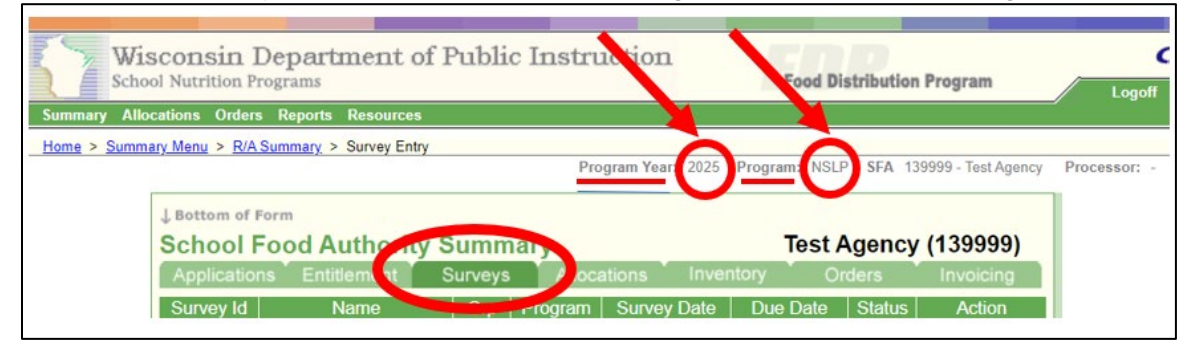

You enter your Annual Order under the "Surveys" tab.

You will select and complete **ONE** survey.

**If you plan to take the State Processing Survey**, you should see "*Edit View*" under the Action column on the right.

> Click on "Edit" to enter the State Processing Survey. There is no need to contact DPI, since you do not need the Direct Diversion Survey.

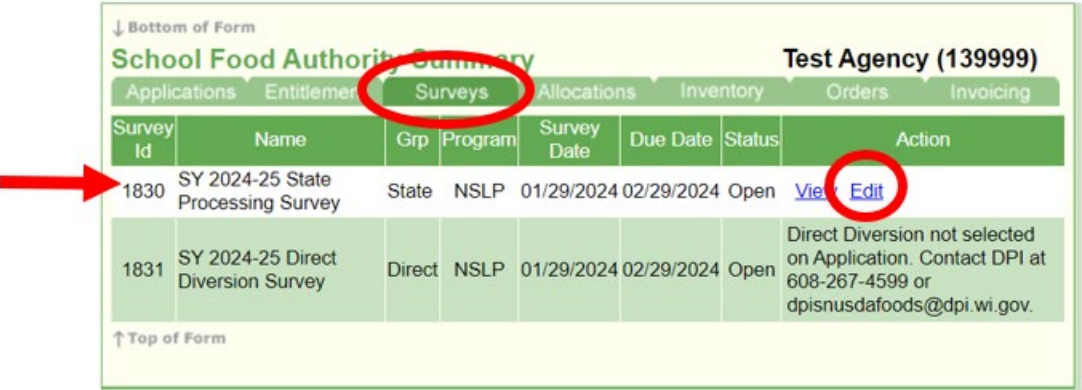

**If you plan to take the Direct Diversion Survey**, you should see "*Edit View*" under the Action column.

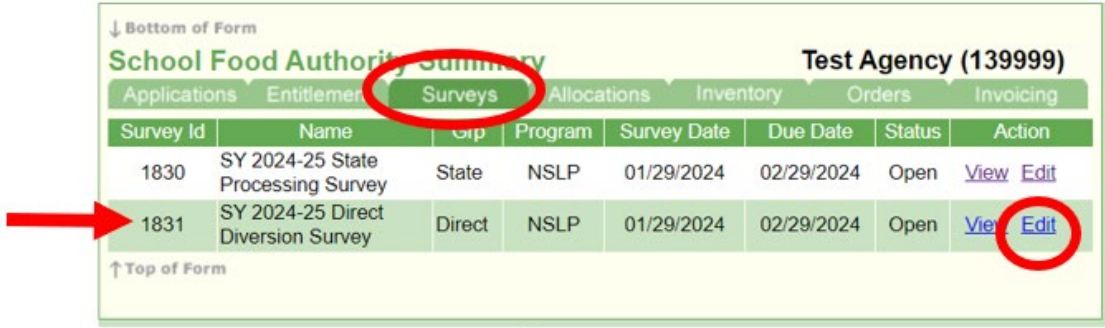

Troubleshooting: After you click on the "**Edit**" hyperlink for one survey, you may get locked out of the other survey. If you get locked out of the wrong survey, call DPI (608-267-4599).

Troubleshooting: If you see this screen, with only View option (Edit hyperlink is missing), you need to **go back to Step 4** until your Application is in "Pending Approval" status. You forgot to click box 47 "Verification".

> If trying to take the Direct Diversion Survey, you forgot to click box 45 on the Application tab. (You can correct this by clicking on box 45 and Submit, you do not need to contact DPI.)

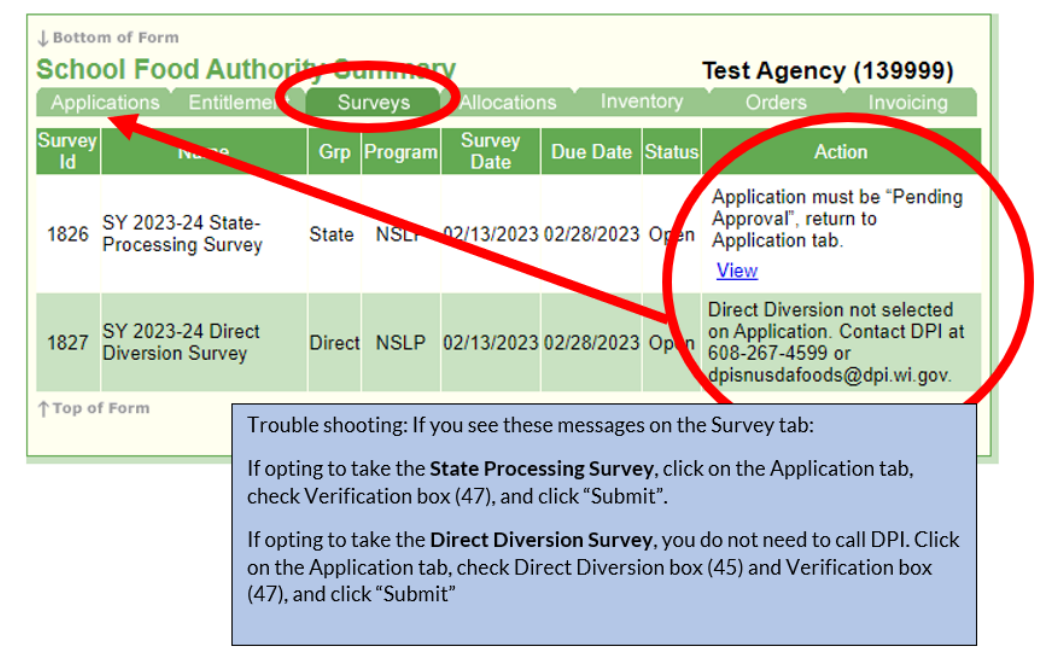

- 19. How to Select your Survey:
	- Select the "State Processing Survey" if you have not been planning to participate in the Direct Diversion Processing Program.
	- Select the "Direct Diversion Survey" if you have been planning to participate in [Direct Diversion](https://dpi.wi.gov/school-nutrition/usda/direct-diversion) and have planned to divert bulk pounds to selected processors by either working directly with processors or working with your prime vendor (commercial distributor).

#### **Still not sure which Survey to select, or did you get locked out of the survey you wanted?**

Email [dpisnusdafoods@dpi.wi.gov](mailto:dpisnusdafoods@dpi.wi.gov) or call 608-267-4599 or 608-267-4598.

# **Entering the Annual Order Survey**

#### **About "Edit" and "Submit"**

• If you log out and return to modify your Survey later by clicking "Edit", be sure to check the information in the upper right.

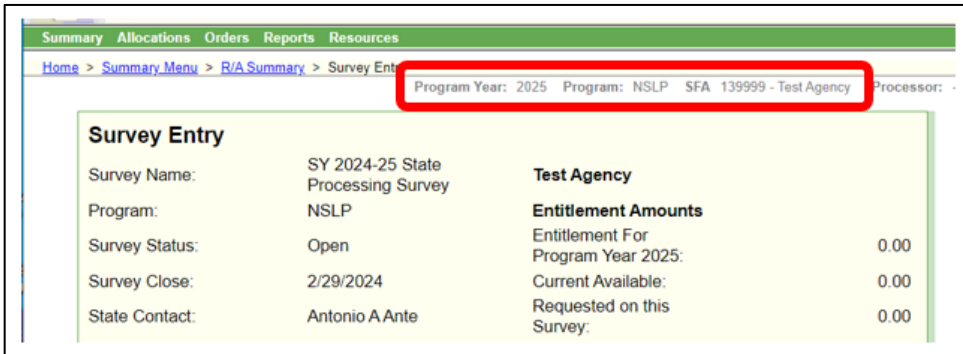

- You can "Submit", log out, and return to the Survey until survey closes.
- Submit is your "Save" button.
- You will not duplicate your survey by clicking "Submit".

# **Ordering Options**

- DoD Fresh Produce an option on both surveys
- Direct Delivery Brown Box an option on both surveys
- State Processed Products an option on the State Processing Survey
- Cheese Processing Program an option on both surveys
- Direct Diversion an option on the Direct Diversion Survey

**DoD Fresh Produce Dollar Commitment** – available on both "State Processing" and "Direct Diversion" Surveys.

20. If you plan to participate in **DoD Fresh Produce**, enter your commitment for 2024-25. The minimum commitment is \$500. Do NOT enter a comma separator in the DoD field.

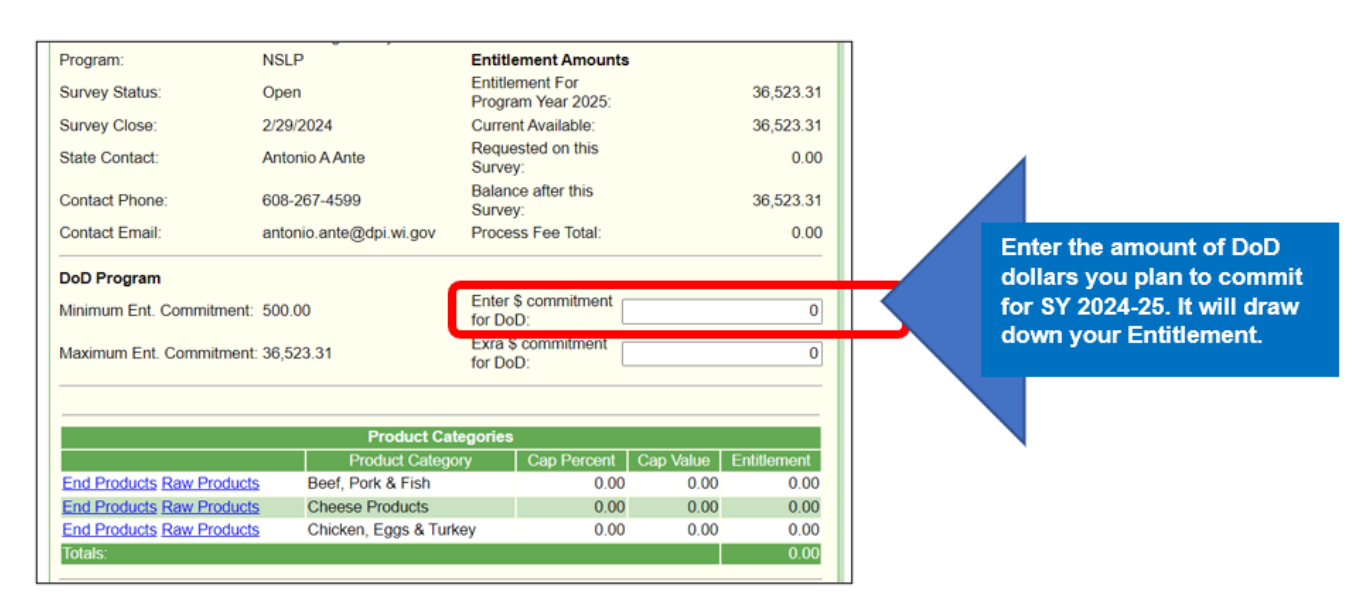

*Suggestion for entering the DoD "Extra" Row*: Consider entering the additional dollar value your agency could use in the DoD Fresh Produce Program for the entire school year in the "Extra" row. When DPI has completed truck orders, and your SFA has unused entitlement, DPI will allocate up to 105% of entitlement to DoD Fresh. To learn more about how to use the Extra Row, refer to the last page of this document.

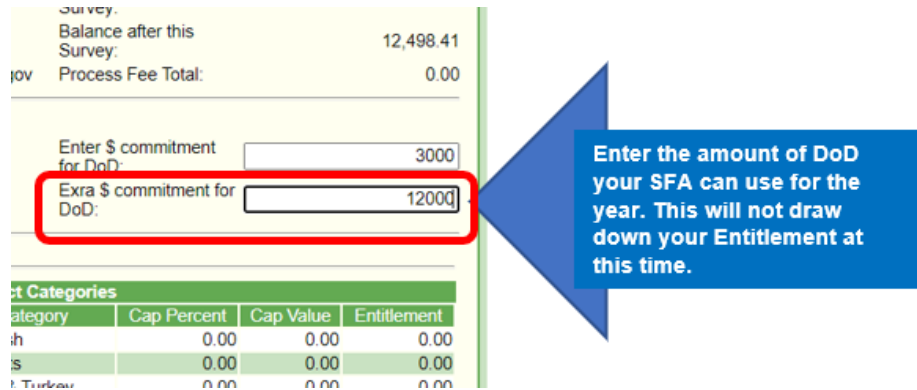

- 21. Click "**Submit**" at the bottom of the screen to enter your DoD Amount. This will take you back to the Surveys tab.
- 22. Click on "**Edit**" to get back into your Annual Order.

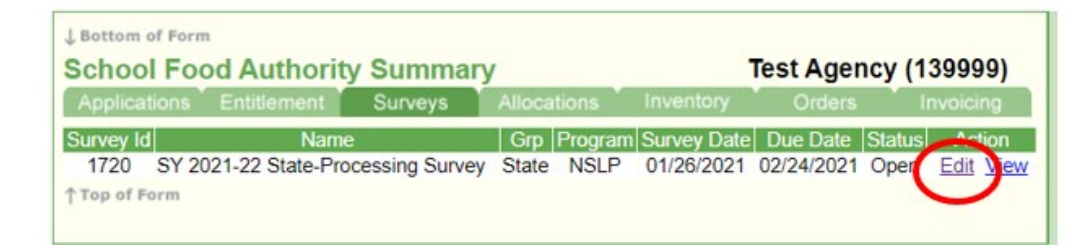

**Direct Delivery Brown Box Products (End Products)** – available on both "State Processing" and "Direct Diversion" Surveys.

23. Click on "End Products" for each Product Category. Grayed out boxes indicate that product is not available to order for that month.

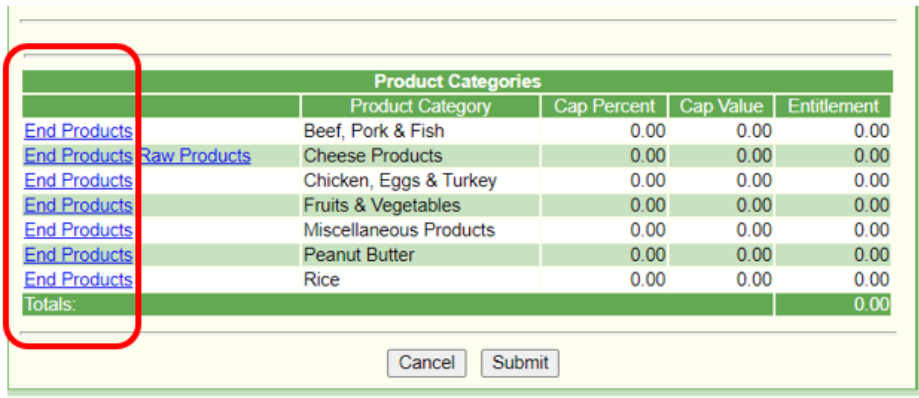

Resource: [Product List of Direct Delivery \(Brown Box\) for SY 24-25](https://dpi.wi.gov/school-nutrition/usda/direct-delivery#:%7E:text=Product%20List%20School%20Year%202024%2D25%C2%A0(Program%20Year%202025)) 

24. Enter your "Case" quantities and "Extra" quantities by month. If box is grayed out, there is no delivery for that product for that month.

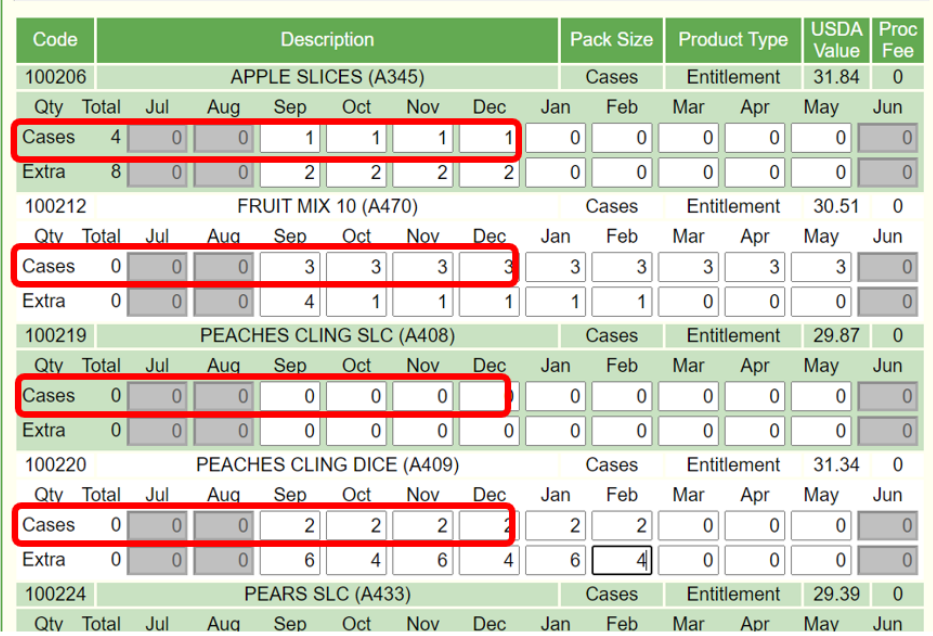

25. Important: Scroll**to bottom of each page**. Click **"Save or Submit**".

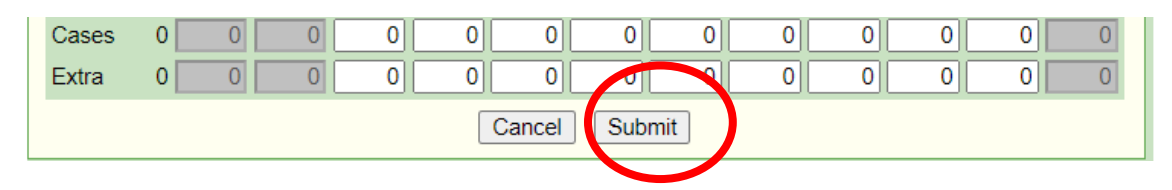

# **Order Screen – Entering Cases versus "Extra"**

- 26. On the Cases row, enter your priority items. The numbers you enter here will draw down your Entitlement dollars.
- 27. *Suggestion for entering* Extra: Enter additional cases you can use for that month. What you enter as Extra will not draw down your Entitlement dollars.

Be sure to read the last page of this document to learn more about how to use the Extra row.

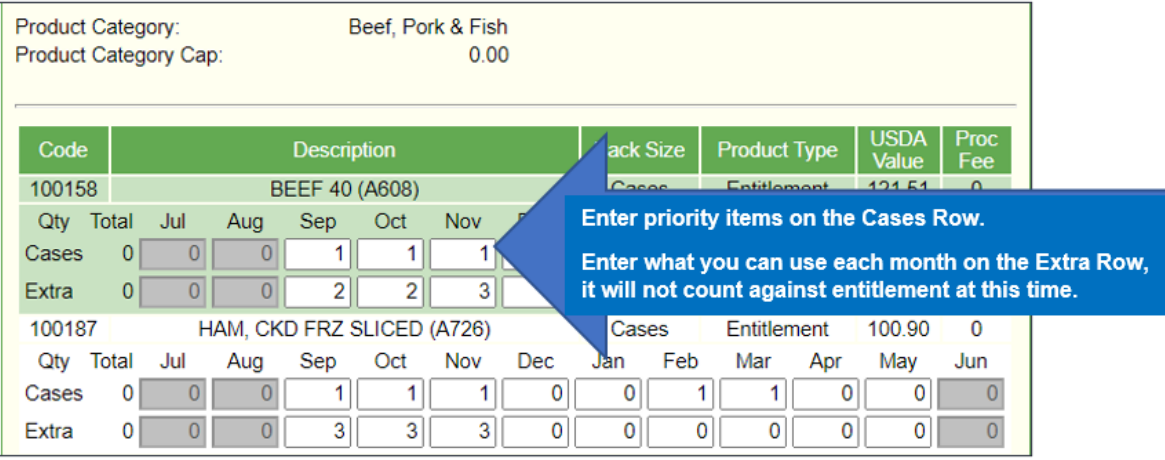

## **State Processing Products (End Products)** – available only on "State Processing" Survey

28. These products (C-Code) are in the same page as the End Product, Direct Delivery Brown Box.

Resource: Product List of [State Processing \(C Codes\) for SY 2024-25](https://dpi.wi.gov/school-nutrition/usda/state-processing-program#:%7E:text=Product%20List%20School%20Year%202024%2D25%C2%A0(Program%20Year%202025))

29. For C Code products, scroll down to the bottom of each of the "End Products" lists, past the Direct Delivery items.

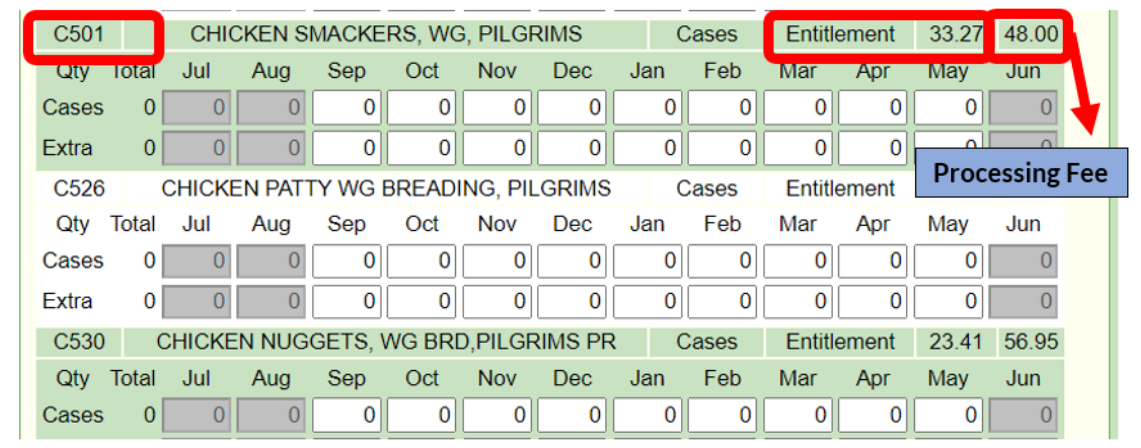

Notice there are processing fees for these products.

30. After entering your "Case" quantities and "Extra" quantities, be sure to **scroll to bottom of each page**. Click "**Submit**".

To learn how to use the Extra Row, refer to the last page of this document.

**Cheese Rebate (Raw Product) Products** – available on both State Processing and Direct Diversion Surveys.

31. Click on "**Raw Products**" next to the Cheese Products. (To review the list of Participating Processors and other program information, refer to th[e Cheese Rebate](https://dpi.wi.gov/school-nutrition/usda/cheese-processing) Program webpage.)

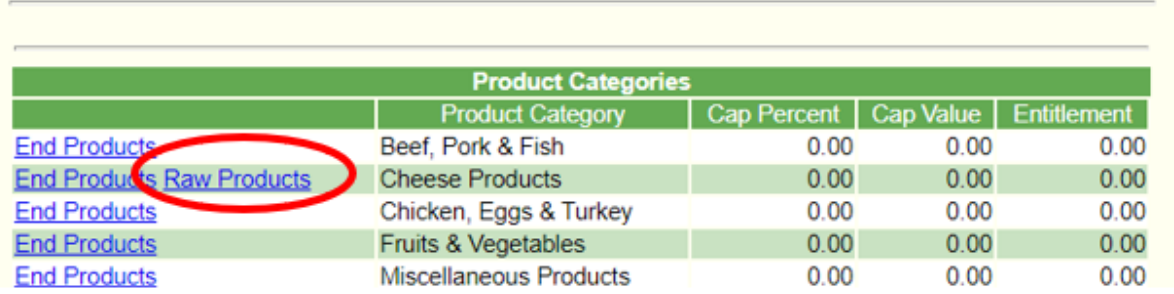

32. Click on Select hyperlink.

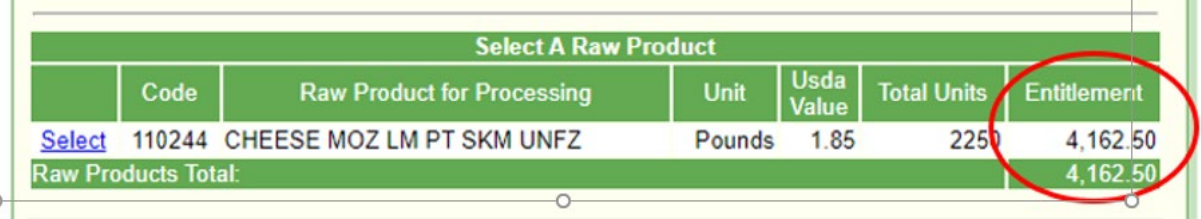

33. Across from the Processor you've contracted with, enter the number of POUNDS of cheese.

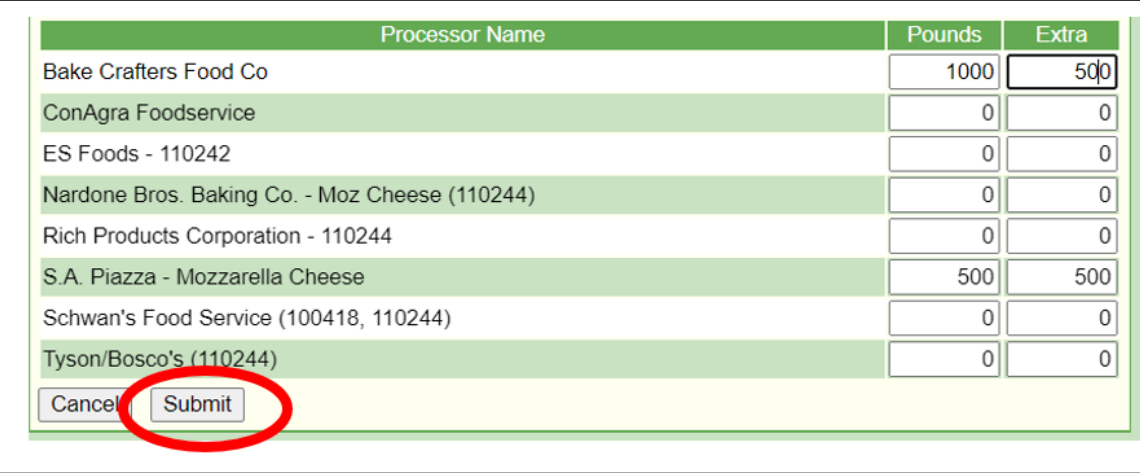

To learn how to use the Extra Row, refer to the last page of this document.

34. After entering your "Case" quantities and "Extra" quantities, be sure to **scroll to bottom of each page**. Click "**Submit**".

#### **Direct Diversion Processing (Raw Product) Products** – available only on "Direct Diversion" Survey

This survey should only be selected by SFAs that have contracts with Processors and/or Prime Vendors (Commercial Distributors) to order Bulk USDA Foods for further processing. To learn more about this program, refer to the **Direct Diversion Program** webpage.

35. To order DoD Fresh Produce and Direct Delivery Brown Box, refer to those sections of these instructions.

36. Click on "**Raw Products**" for each Product Category. These are the Direct Diversion Products.

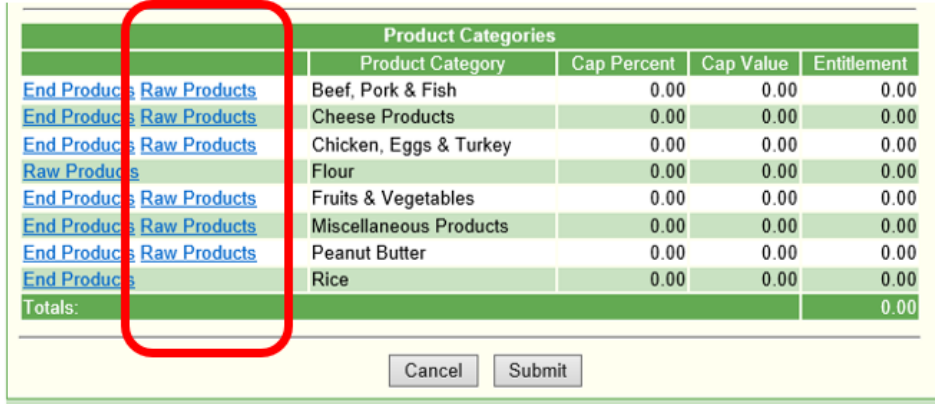

37. Click on "Select" hyperlink to the left of each product.

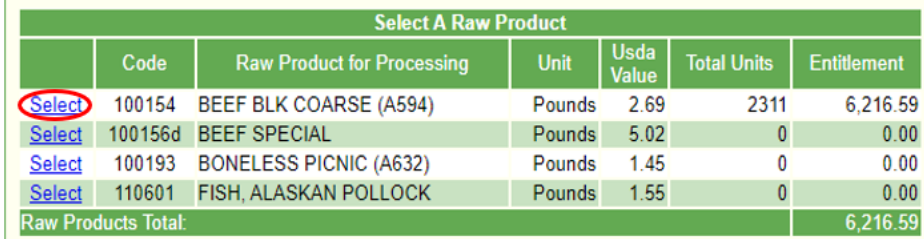

38. Enter the number of POUNDS in the Pounds column across from the Processors that your SFA (or your Prime Vendor) has contracts with for next school year.

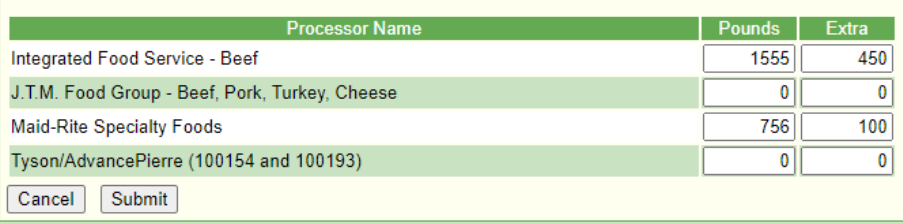

- 39. After entering your "Pounds" quantities and "Extra" quantities, be sure to **scroll to bottom of each page**. Click "**Submit**".
- 40. See the last page of this document to review how to use the "Extra" Column.

Tips to ensure that your SFA receives as close to 100% of your entitlement as possible:

- $\circ$  For the SY 2024-25 Wisconsin Annual USDA Foods Order, DPI has programmed the system to allow SFAs to request up to 105% of the total entitlement. It is in your SFA's best interest to request as close to 105% of your entitlement as possible.
- o *Suggestion:* After you've submitted the Annual Order, do you have any entitlement in your balance? If you plan to participate in DoD Fresh, and if you can use these products, add any entitlement balance into DoD.
- o **Use the "Extra" rows.** Know how to use the Extras Rows. Be sure to read the last page of this document. When your SFA uses the Extra row, DPI can optimize your entitlement allocation.

### **After Submitting the Survey - View and Review**

1. On the Surveys tab, click on "**View**" for a summary. Review your items to be sure everything you intended to order is on your order.

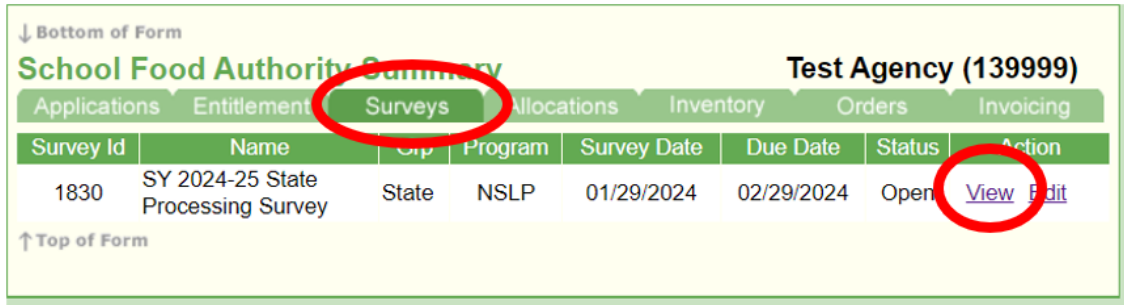

2. Use the drop down to review each month. Review the "Total Requested" and "Extra" columns.

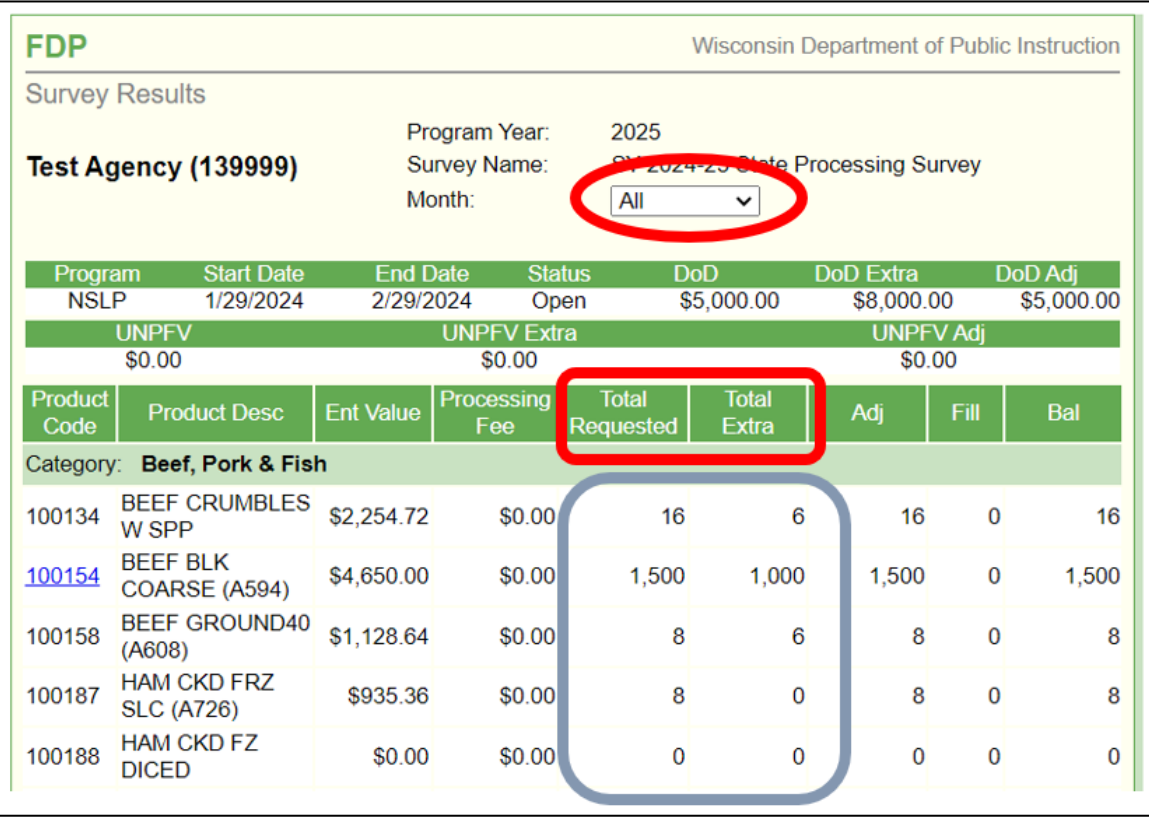

# What is the "EXTRA" Row in the Annual Order?

- **Q.** What is the purpose of the "Extra" row on the Wisconsin Annual USDA Foods Order?
- **A.** For all USDA Foods listed on the Wisconsin Annual USDA Foods Order, there is an "Extra" row. DPI strongly recommends that you use the extra row so DPI can optimize your entitlement.

When entering the order, if your School Food Authority (SFA) can use more cases or pounds of a product than what your entitlement allows (due to the 105% entitlement cap), your SFA should enter the extra amount needed in this Extra row (in addition to the amounts entered in the "cases" or "pounds" rows).

When the Department of Public Instructions (DPI) combines all SFA orders into a state-wide order to order by the truck load, it may be necessary for DPI to cut some SFAs' orders. Therefore, DPI may have to decrease some SFAs' product requests, which will free up some entitlement dollars for those SFAs.

If DPI needs to add cases or pounds to order a truck load, then DPI will look at SFAs requests in the "Extra" rows. The only way to receive extra cases, or pounds, or DoD dollars, is to enter amounts in the Extra row.

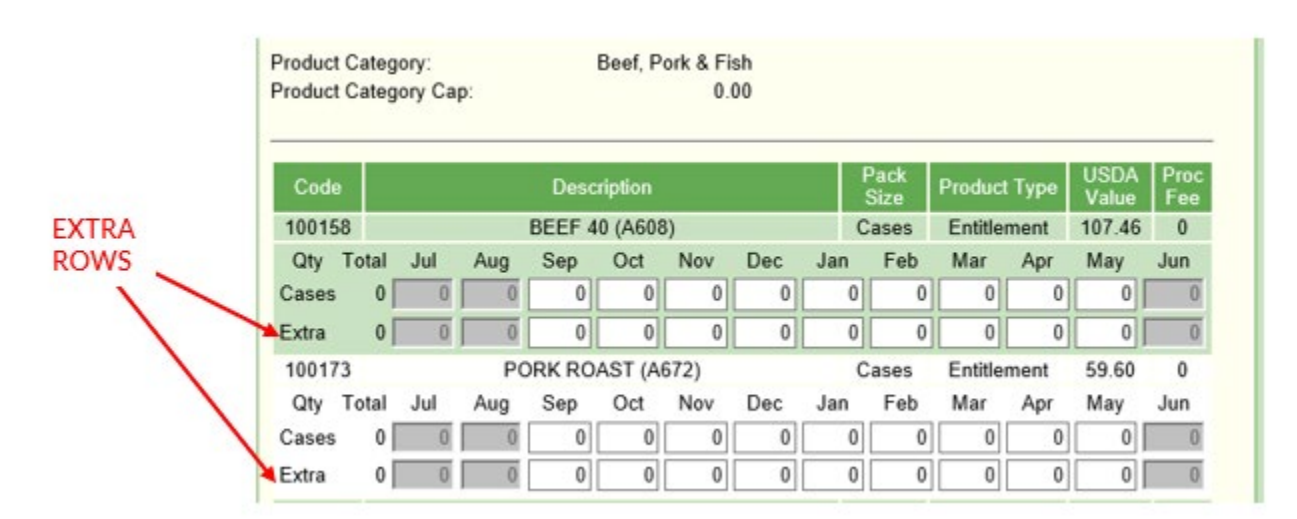

- **Q.** If I enter cases into the "Extra" row, does it get calculated into the 105% entitlement cap?
- **A.** No. As you are entering cases into your Annual Order, cases entered in the Extra row do not draw down your entitlement balance, and they do not count toward the 105% entitlement cap.
- **Q.** If I request products in the "Extra" rows, will DPI use these requests throughout the school year for additional products?
- **A.** No. DPI will only use these requests in March during the truck load ordering process.
- **Q.** Am I required to enter numbers in the "Extra" row?
- **A.** No. However, if DPI decreases any of your product requests during truck load balancing, and your SFA has not entered Extra cases, DPI will be unable to give your SFA any additional products to drawdown entitlement. Therefore, if you choose not to enter any numbers in the "Extra" row, your SFA runs the risk of not receiving 100% of your entitlement.

USDA Foods Team - School Nutrition Team WI Department of Public Instruction (608) 267-4599 [dpisnusdafoods@dpi.wi.gov](mailto:dpisnusdafoods@dpi.wi.gov) 

[dpi.wi.gov/school-nutrition](https://dpi.wi.gov/school-nutrition) departunity provider.